# VHL LTI Install Moodle Setup

### **Feature/Integration Setup**

#### **Feature Options**

The LTI 1.3 and LTI Advantage framework involves the LTI 1.3 and LTI Advantage accountlevel feature option, which can be enabled for an entire account. A Moodle administrator can enable this feature in Site Administration.

### **Setting up a Developer Key Manually**

#### **Site Administration**

● In **Site Administration** navigate to Plugins -> Activity Modules -> External tool -> Manage tools

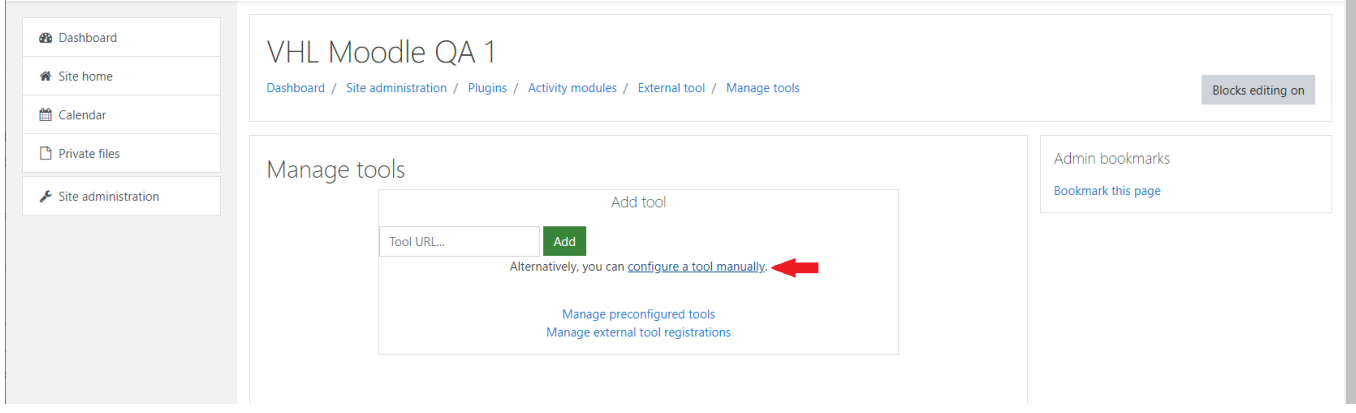

● Select "Configure Tool Manually" and apply the following information in the form that opens.

#### **External Tool Configuration Settings:**

Name: **VHLCentral** Tool URL: **https://www.vhlcentral.com/lti/launches** Tool Description: **A description that makes sense for your institution.** Lti Version: **LTI 1.3**

Public key(Moodle 3.8) *(include BEGIN and END headings with dashes):*

**-----BEGIN PUBLIC KEY-----**

**MIIBIjANBgkqhkiG9w0BAQEFAAOCAQ8AMIIBCgKCAQEAwDCllZpZjyPKB2M8SRf7 YtTt8AxuOhZFsbhusZ7afwTAS3N0FDftfBIhSl6oxRdubKeEKdE1ouyPj70lZYJC rbTRpkbUEuynpdyww9pa2im0iOZNTju2YHWw6iMbSZcfnbxAUeNu4z1AxjDxhZbz hhvokzMOMdYX7MNbyjaM1zZWDpFxmMJtJ9FwOl9fItKhnekLeqVVKCbja9kR19k4 qcjDW++fmED60ptfGS549zIkTVOXbUQqvhGfconlrZxj3UlWm8Ygt79kCQzR68qB 3akhqNOS+/XeYGMVxzODnU4QOzn9XKwlxg0ubjMI9sGoRANwya3X9iyyDQzLV4Je 8QIDAQAB**

**-----END PUBLIC KEY-----**

Public keyset URL (Moodle 3.9+): **https://www.vhlcentral.com/lti/keys**

Initiate login URL: **https://www.vhlcentral.com/lti/login\_initiations** Redirection URI(s): **https://www.vhlcentral.com/lti/launches** Tool configuration usage: **Show in activity chooser and as a preconfigured tool** Default launch container: **New Window (Recommended) Embed, without blocks (Secondary)**

Click "Show more..." and check **Content-Item Message**

#### **Under Services**

IMS LTI Assignment and Grade Services: **Use this service for grade sync and column management** (IT IS CRITICAL to Enable this service)

**NOTE:** The above field settings are also listed at [https://www.vhlcentral.com/lti/moodle\\_config](https://www.vhlcentral.com/lti/moodle_config) We recommend copying and pasting the above information from that page.

### **External tool configuration form** (Moodle 3.8)

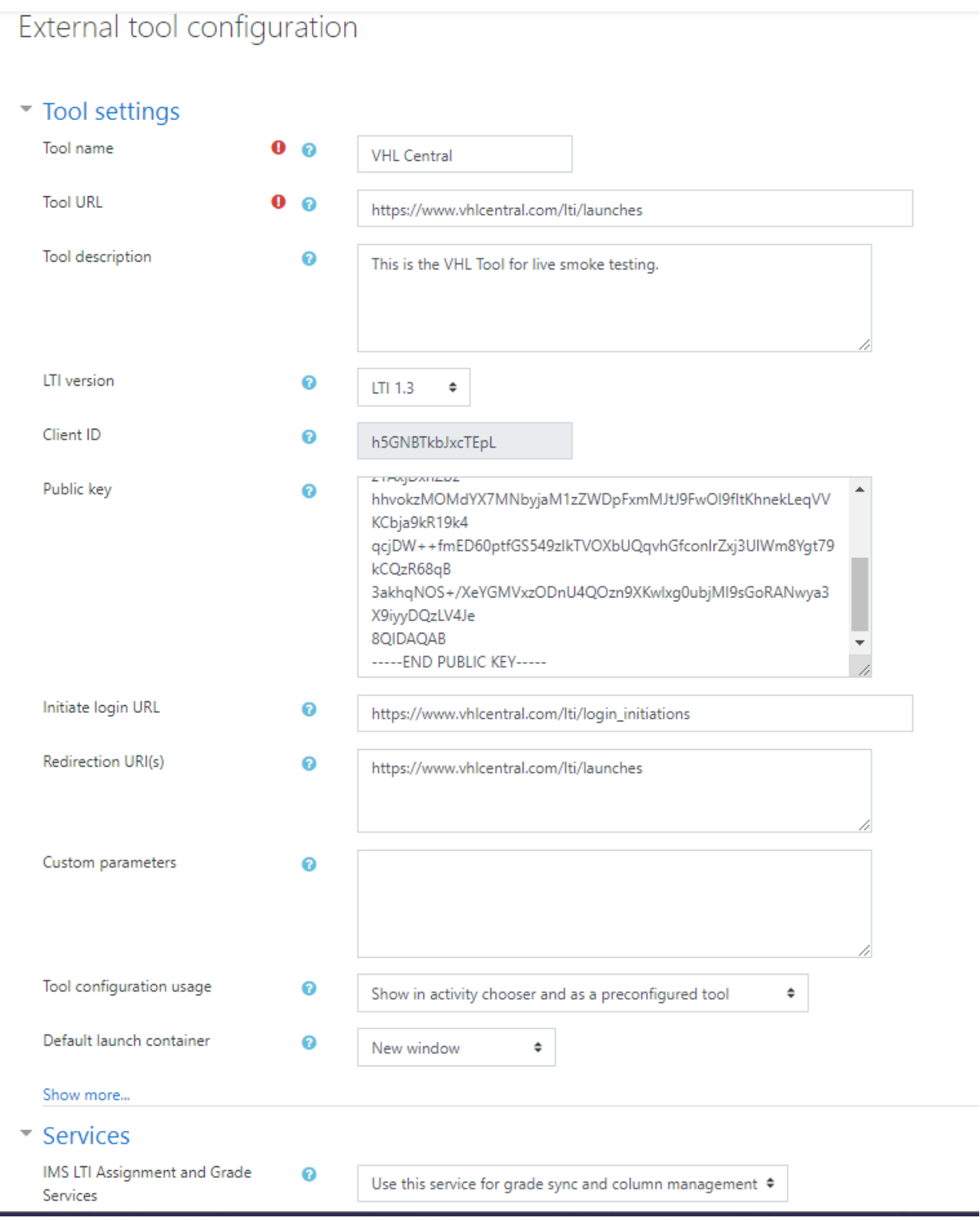

### Information to communicate to VHL Technical Support:

Once the developer key has been created, the admin needs to click on the bulleted list icon in the VHL Tool listing.

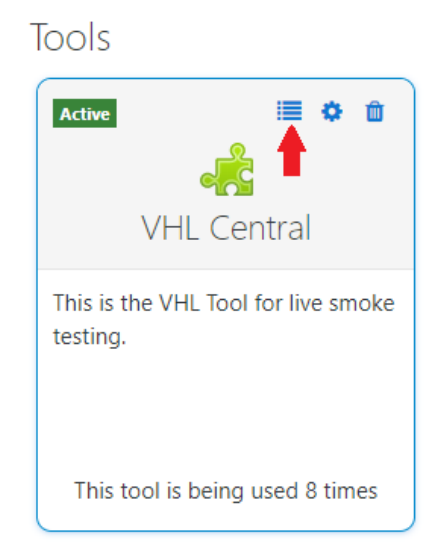

This opens the "Tools configuration details" dialog which lists the information VHL Tech Support will need to setup the institution's LMS in the VHL System. We suggest copying and pasting the information from this dialog to send to VHL.

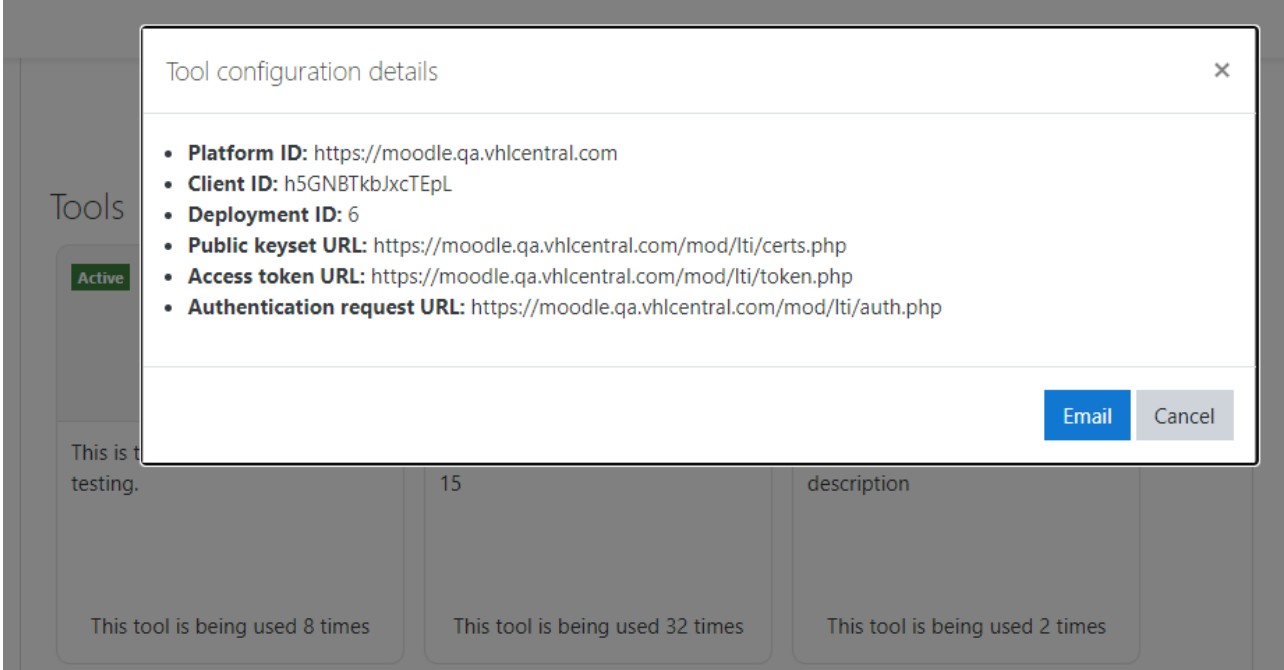

# Setting up your new LTI Tool in your Moodle LMS Course

1. Open the course you wish to link to on Moodle (or create a new one).

L.

- 2. Go to the course (either as admin or instructor), turn editing on (under the **Gear** menu).
	- a. Options for editing and adding things to the course sections should appear.

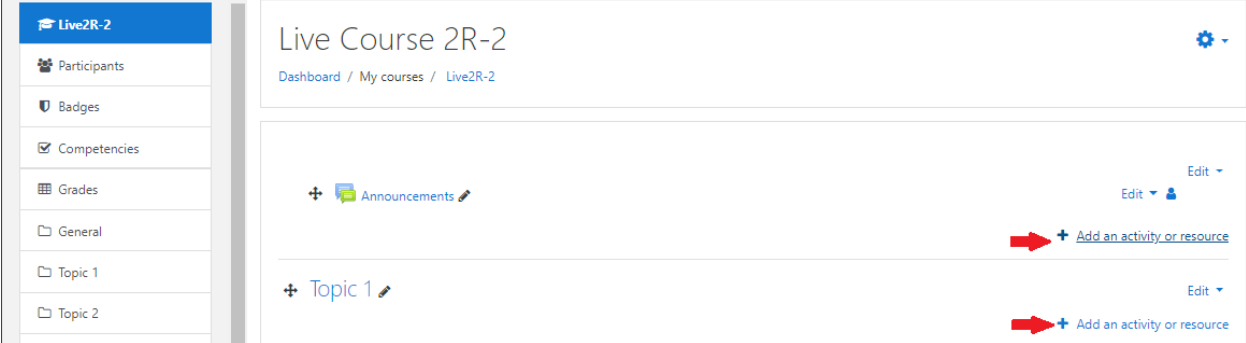

- 3. In the first content area (the "**Genera**l" section) use the "**Add an activity or resource**" link on the right.
	- a. The "**Add an activity or resource**" dialog should open.

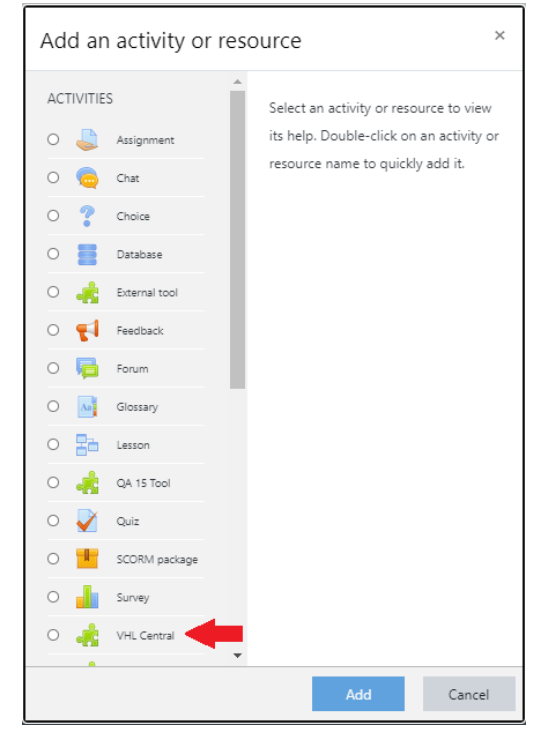

The VHL tool you just created should appear under **ACTIVITIES.**

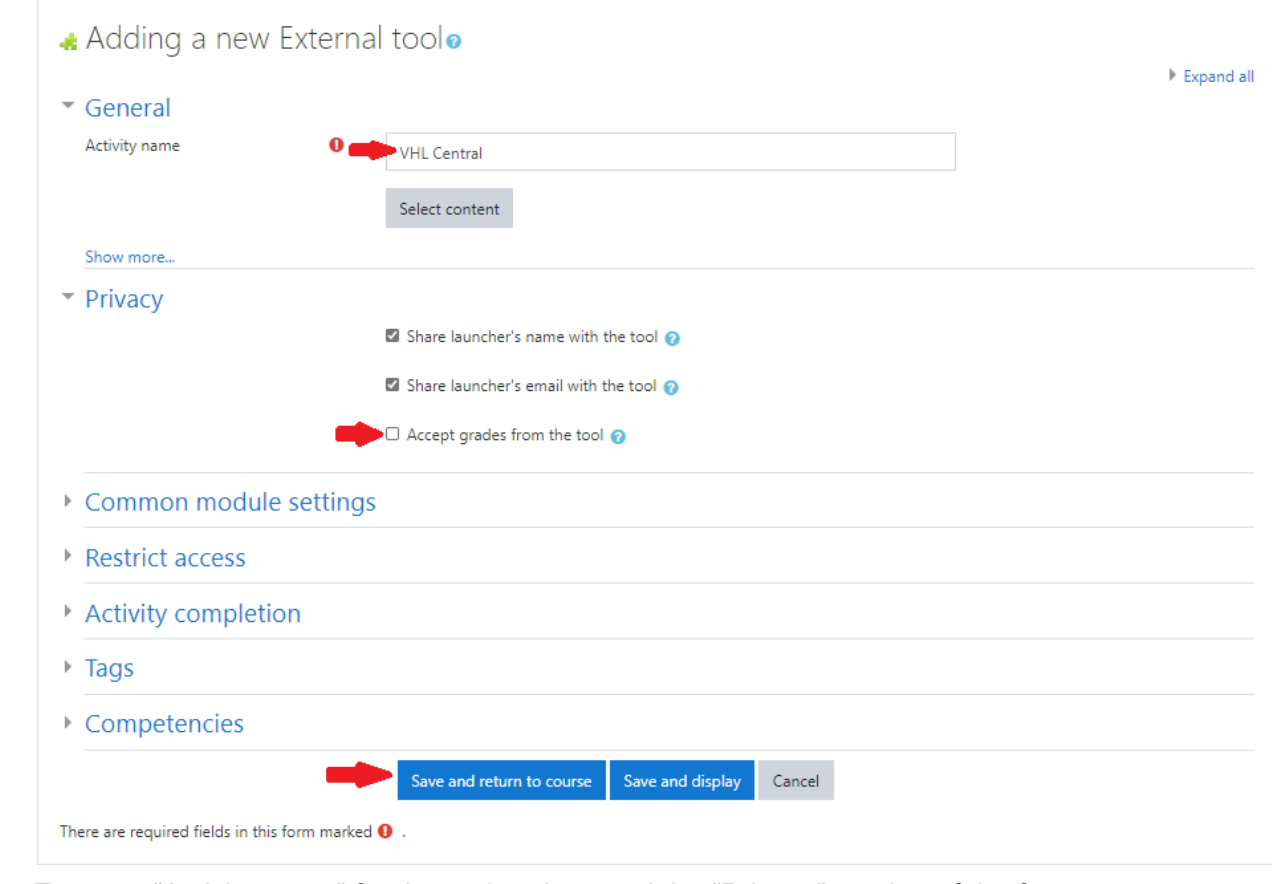

4. Select the tool and click Add. The "**Adding a new External tool**" form will open.

a. Enter an "Activity name" for the tool and expand the "Privacy" section of the form and uncheck the "Accept grades from the tool" option. Then click "Save and return to course."

You will be returned to the Course content area and see a link for the **VHL Central** Tool.

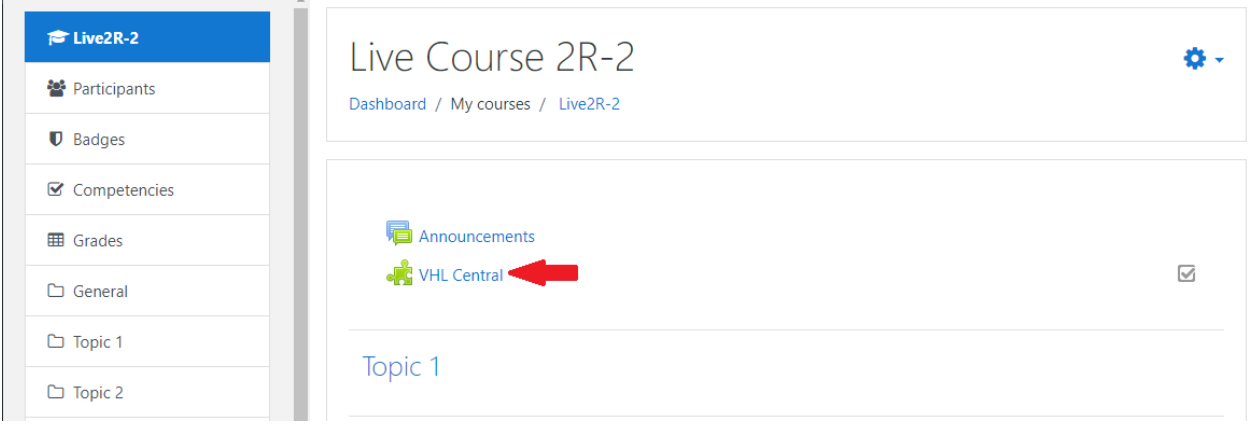

5. Select the VHL tool icon from the course section. A VHL login page will be displayed the first time you link to VHL.

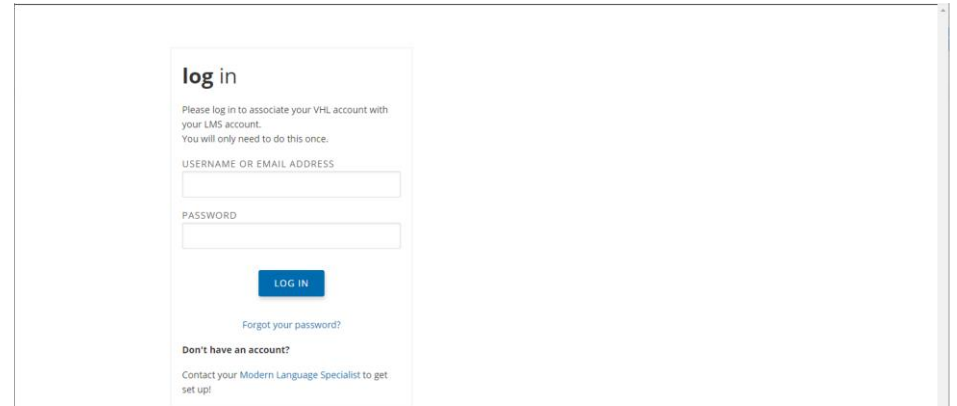

6. Enter your VHL credentials. *If you do not already have a VHL instructor account contact your Sales Representative to get one created for you. If you are not sure who your Sales Rep is you can look your rep up using the link below:*

*https://vistahigherlearning.com/about-us/our-team/teamlist?team=ModernLanguageSpecialists*

# Using the LTI Tool to link and synchronize your course

1. After logging in the instructor (as described above) you're directed to the **Course Connector** page, which will list what current VHL course sections are available for linking.

> *If the desired course section does not exist yet, you will be directed to the VHLCentral page to create it, and then re-enter VHL using the VHL tool.*

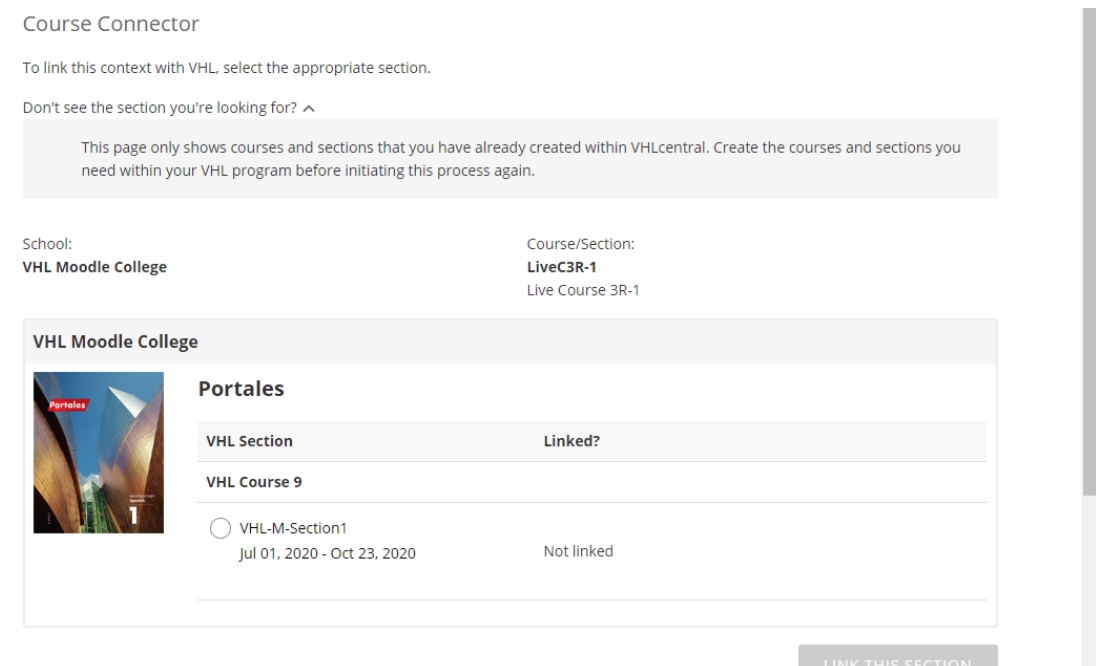

2. On the **Course Connector** page select the desired course section and click Submit. The course will be successfully linked and you will see a "**Set up Grade Sync**" link for Syncing the course grades.

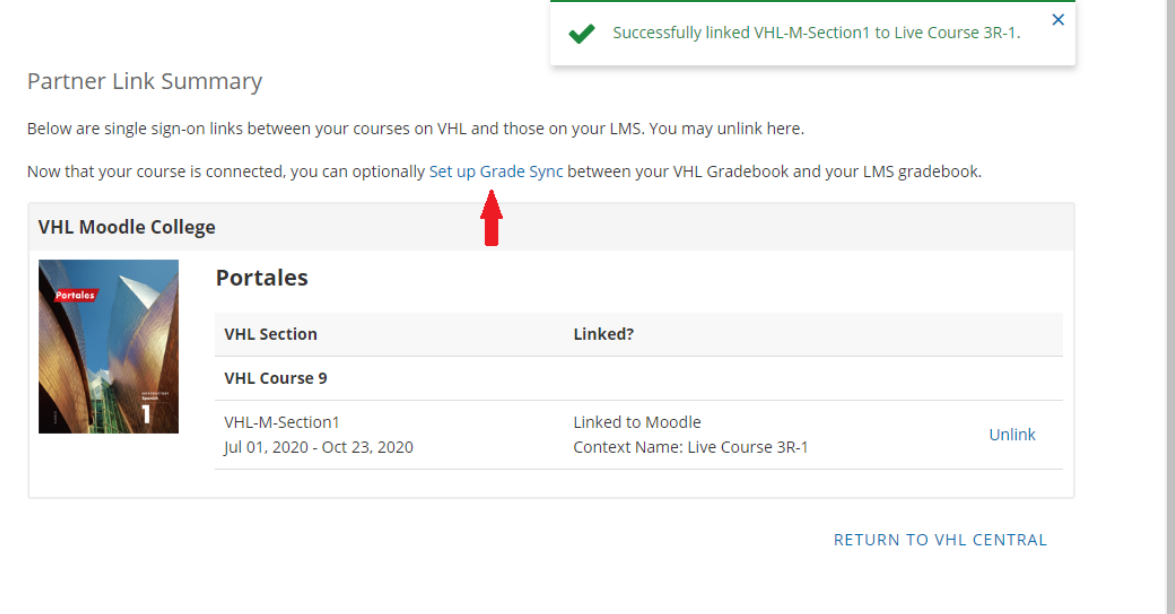

3. If the instructor wishes VHL grades to appear in the Moodle gradebook, they should use this link. You will be directed to the VHL gradebook for the VHL section and an LMS Sync dialog will open with an **EDIT SETTINGS** option.

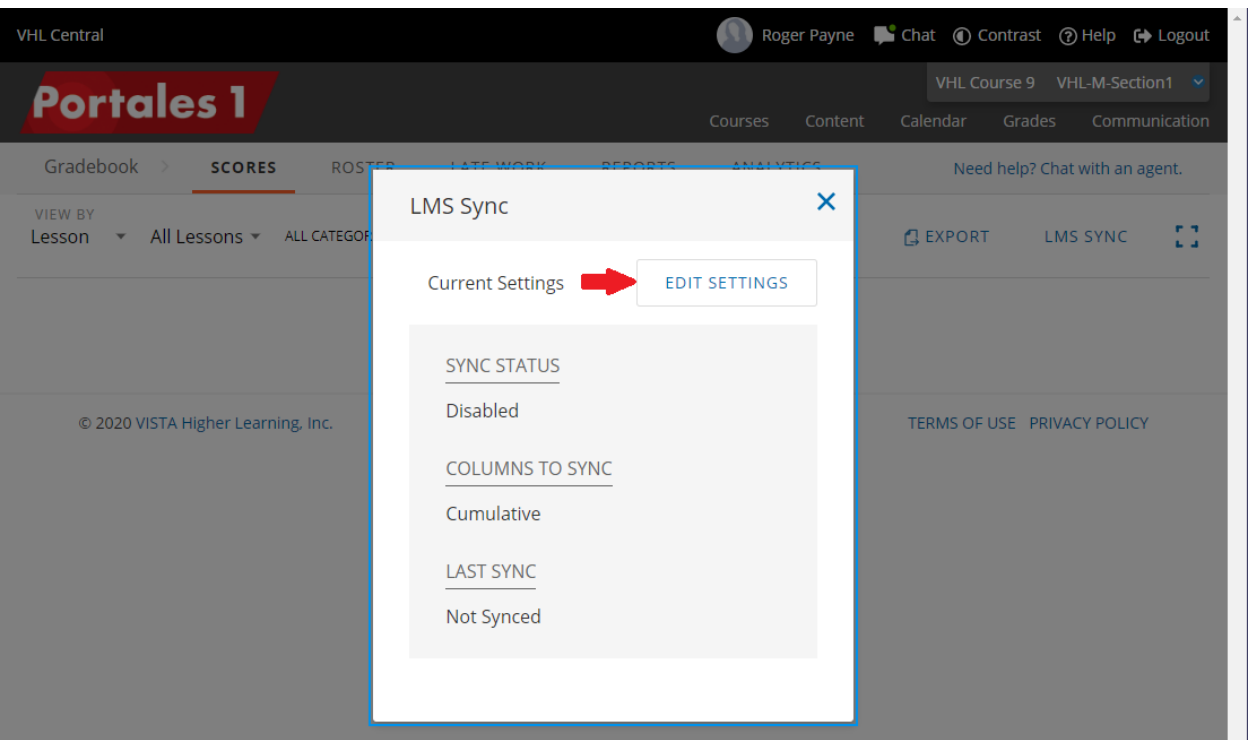

- a. You may enable syncing and choose what columns (**Cumulative, Lessons, Weeks** or **Category**) you wish to appear in your Moodle gradebook.
- b. Click EDIT SETTINGS the Edit Settings dialog opens.

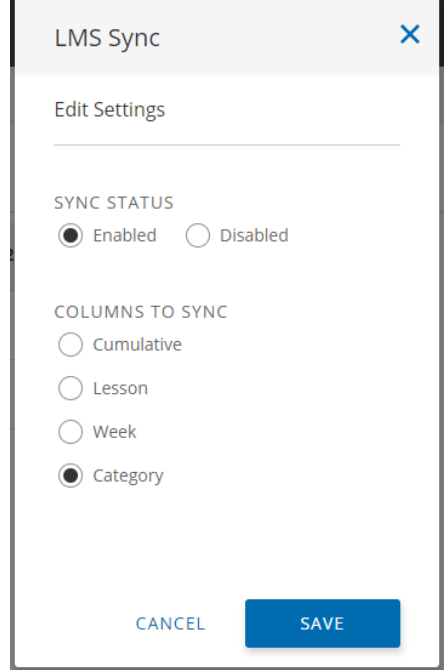

c. Select "Enabled" for SYNC STATUS.

d. Select the COLUMNS TO SYNC and then click SAVE. The VHL course section grades will be synced periodically. The instructor can also use the SYNC NOW button to immediately sync grades. NOTE: Each column grade will appear in the LMS with a score that is based upon a maximum of 100 points.

*NOTE: If for some reason you do not see the "Set up Grade Sync" link or want to adjust the Gradebook sync after leaving the Course Connector page, You may always go directly to the VHLGradebook Scores tab and use the LMS SYNC button there (in the upper right) to access to LMS Sync dialog.*

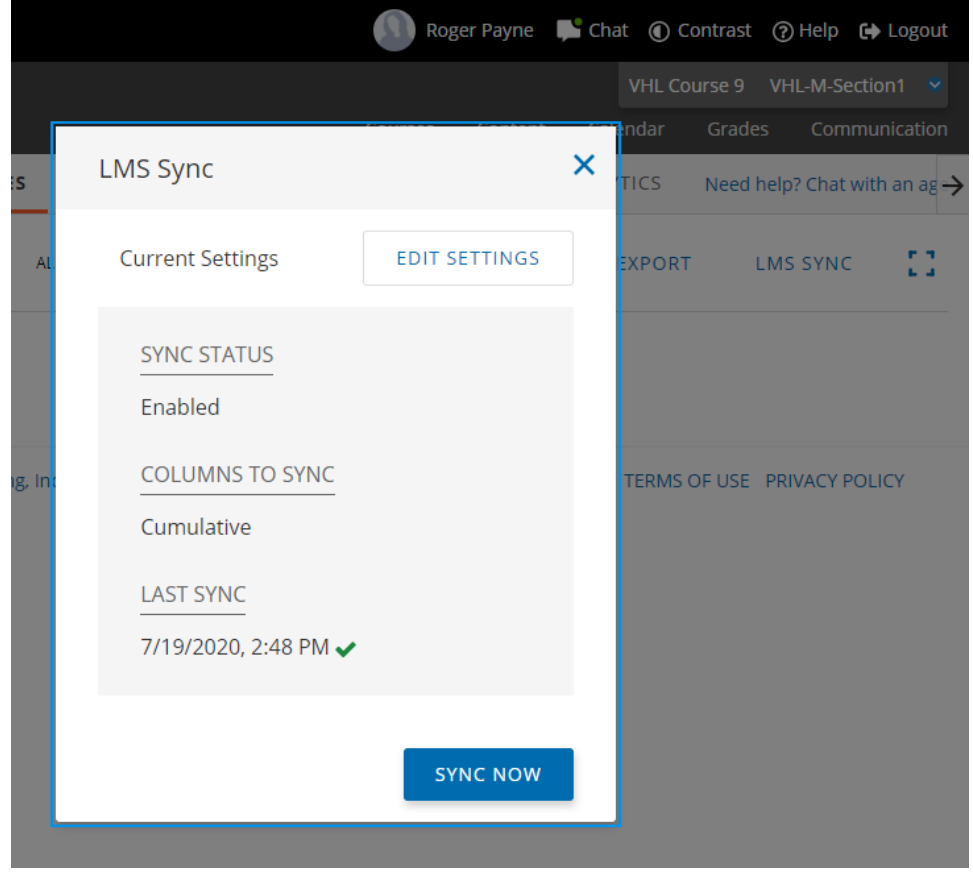

**NOTE: Students will need to link their Moodle account to their VHL account by using either the VHL Central tool link (as described on page 2) or one of the deep links the instructor has created (see below) to login just once to VHL before their work can be synchronized with the instructor gradebook. After that, students can open VHL directly if they do not want to go through Moodle. We recommend giving the students the "Student workflow for LTI-Advantage:" document to help explain this procedure to them.** 

**If a student has not yet linked their Moodle account to their VHL account, a notification icon, which is a red circle with a slash, will appear by their name in the VHL gradebook. If you hover a mouse over the icon a message displays explaining this situation.**

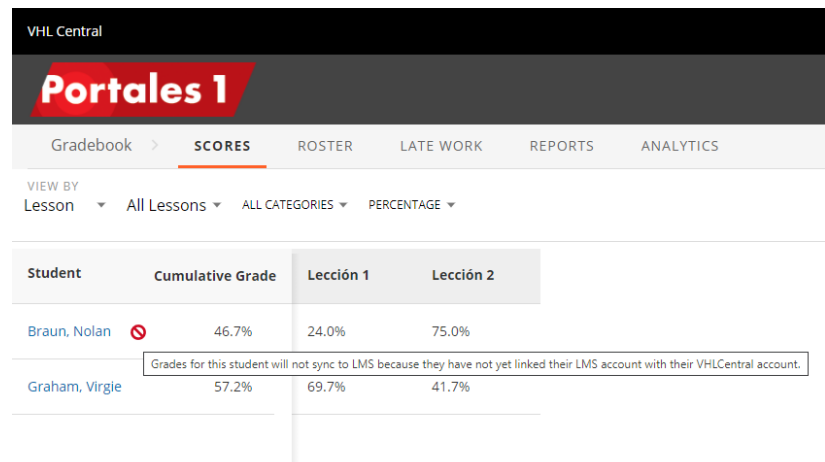

### Deep Linking VHL Content:

1. As an instructor, open a course, make sure editing is turned on and go to the General area or one of the Topic areas of the course and select the "Add an activity or resource" link on the right. The "Add an activity or resource" dialog should open.

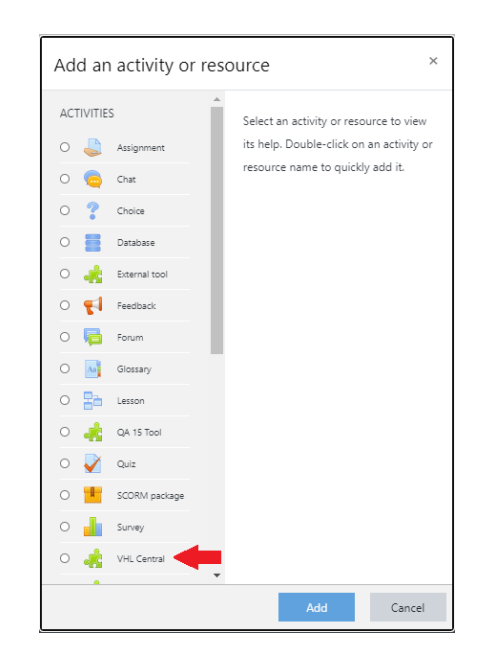

2. Select the VHL tool and click Add. The "Adding a new External tool" form should open. Under the Activity name field should be a **Select content** button.

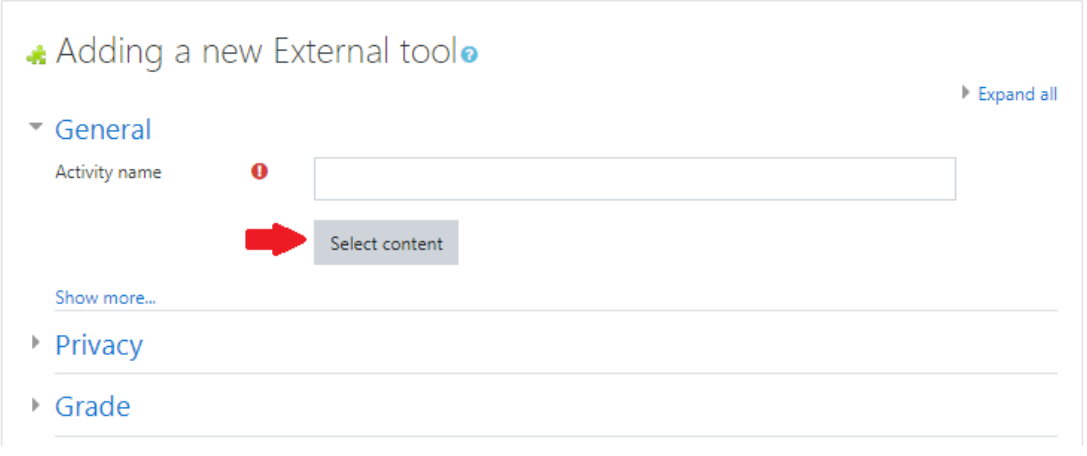

3. Use the **Select content** button and a dialog should open with 4 linking options: 1) **LINK TO CURRENT ASSIGNMENTS** - links to the student dashboard. 2) **LINK TO A SPECIFIC ACTIVITY** 3) **LINK TO A SPECIFIC ASSESSMENT**

#### 4) **LINK TO VHL CENTRAL HOME**

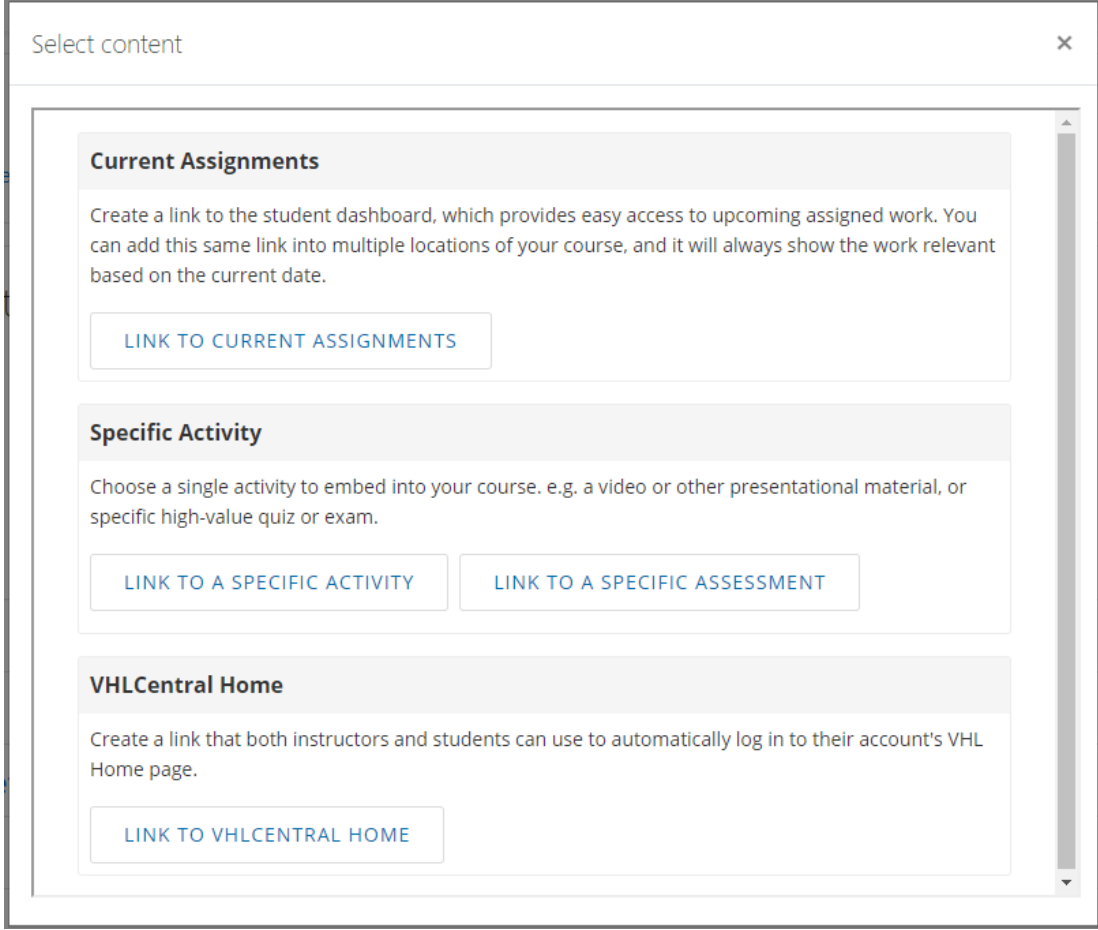

a. To link to the student dashboard choose LINK TO CURRENT

ASSIGNMENTS. You should be returned to the "Adding a new External tool" form and "Current Assignments" should have been automatically entered into the Activity name field.

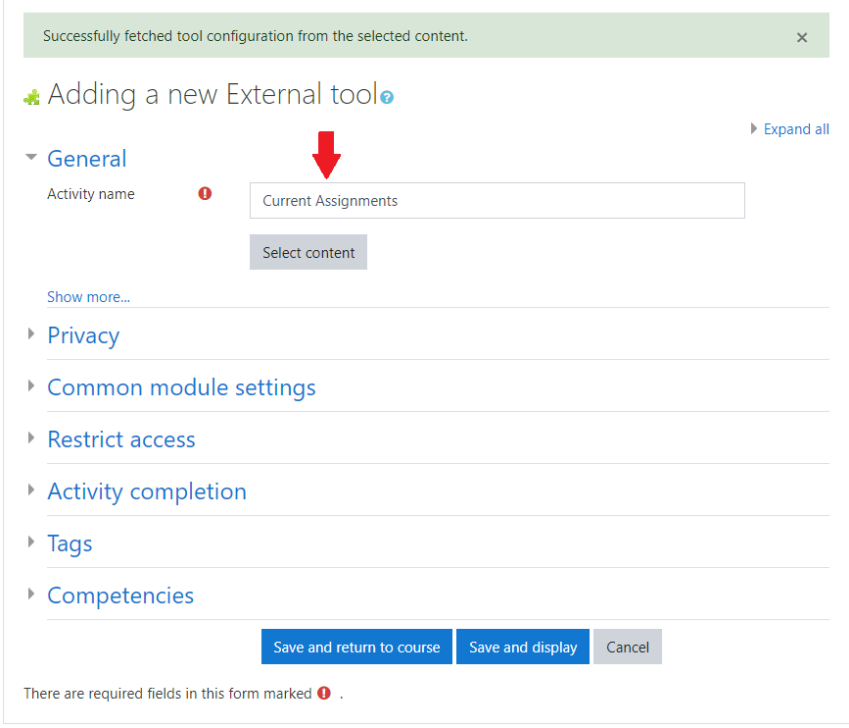

- b. To link to a specific activity:
	- i. Choose LINK TO A SPECIFIC ACTIVITY. You should be directed to a preview of the VHL program Content > Activities page. On the right side should appear a **LINK** link for each activity. Activities that have been assigned in the VHL program will have due dates as expected.

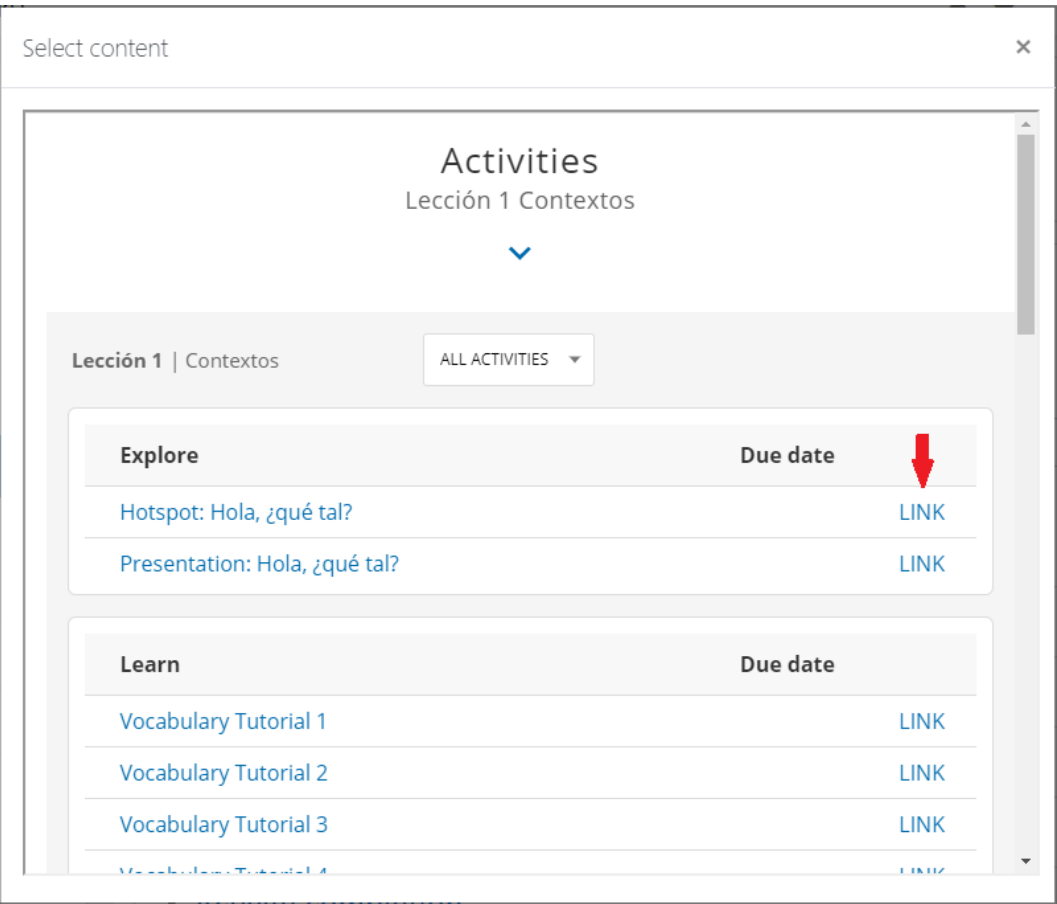

 ii. Select a link for the activity you wish to link to. A **Create Link** dialog should open with a CANCEL link and CREATE button.

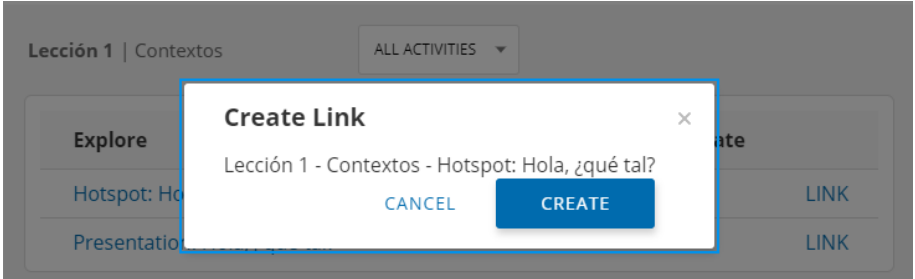

iii. Select the CREATE button. You should be returned to the "Adding a new External tool" form, and the name for the activity you chose should have been automatically entered into the Activity name field.

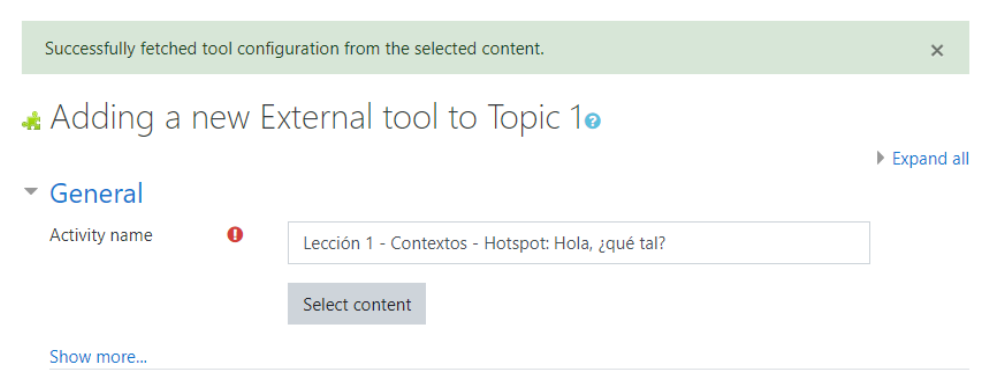

- c. To link to a specific assessment:
	- i. Choose LINK TO A SPECIFIC ASSESSMENT. You should be directed to a preview of the VHL program Content > Assessment page. On the right side should appear a **LINK** link for each assessment. Assessments that have been assigned in the VHL program will have due dates as expected.

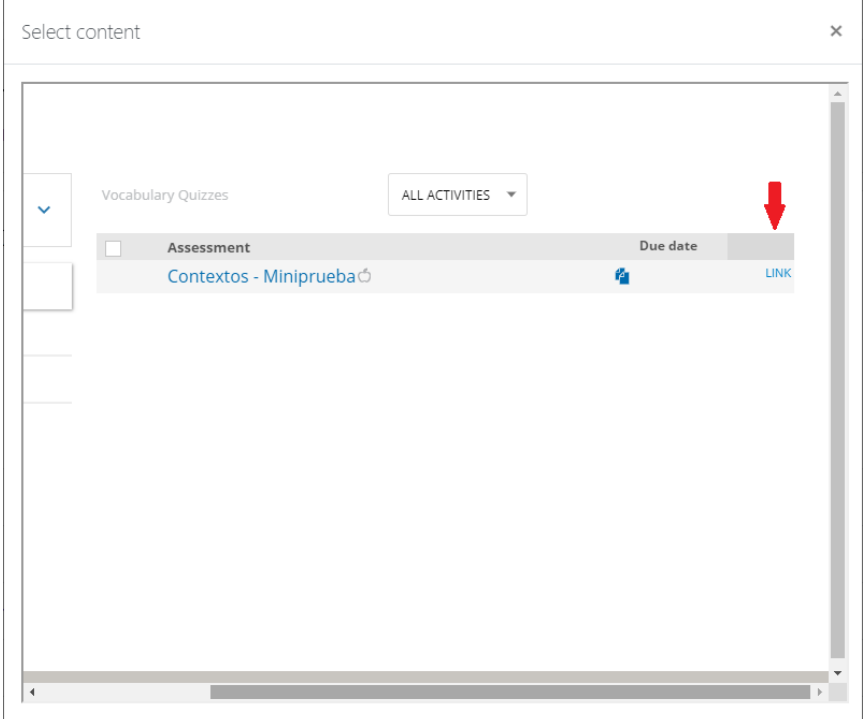

ii. Select a link for the assessment you wish to link to. A **Create Link** dialog should open with a CANCEL link and CREATE button.

- iii. Select the CREATE button. You should be returned to the "Adding a new External tool" form, and the name for the assessment you chose should have been automatically entered into the Activity name field.
- d. To link to the VHL Central page choose **LINK TO VHL CENTRAL HOME**. You should be returned to the "Adding a new External tool" form, and "VHLCentral Home" should have been automatically entered into the Activity name field.
- 4. Click "Save and return to course" at the bottom of the page. You should be returned to the Course content area and see an icon link for the tool with the name for which ever item you linked to. Then the instructor can select that item to open a preview of the student dashboard, activity or assessment or go to the VHL Central page in a new tab.

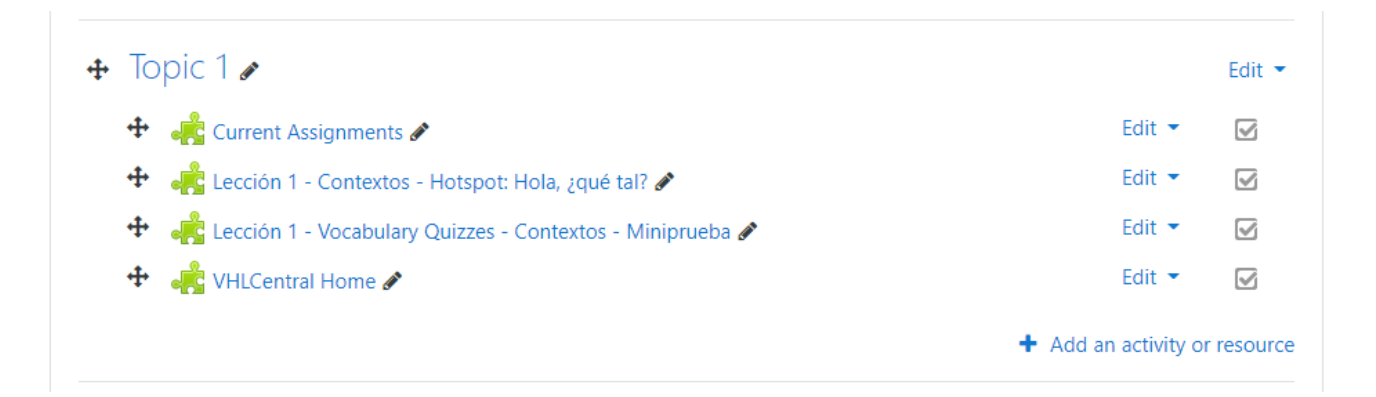